# **Grading Assignment Dropbox Submissions**

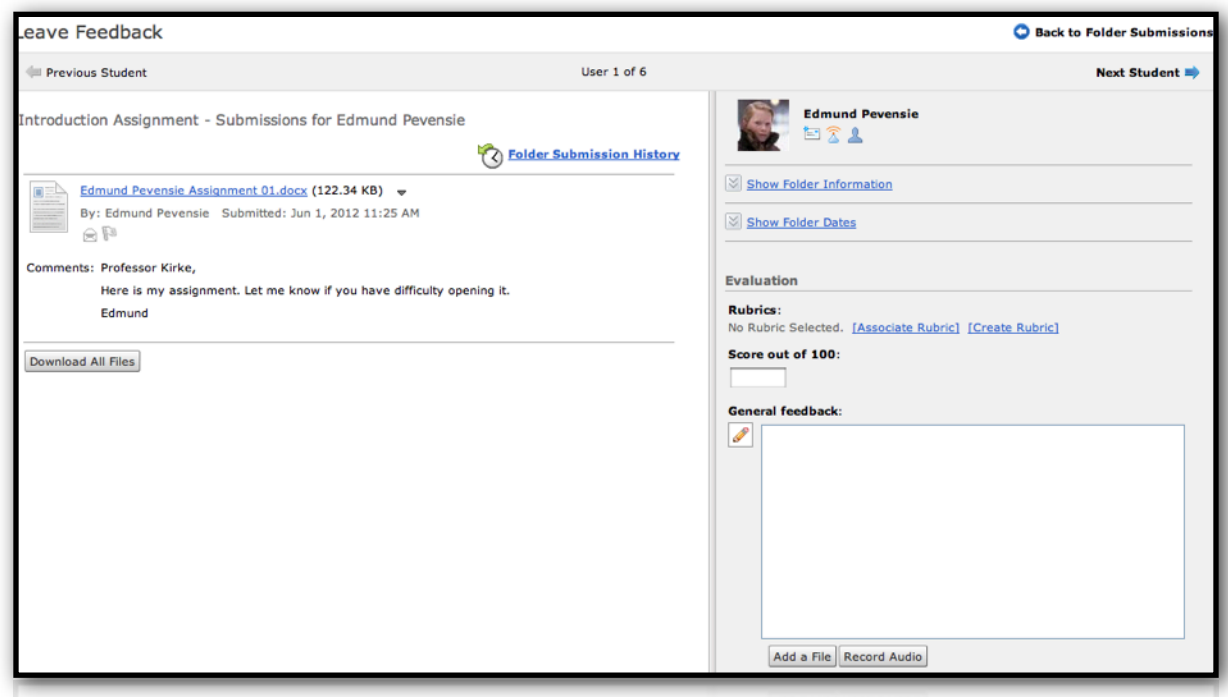

Traditionally, grading assignment submissions has been one of the more cumbersome tasks associated with teaching an online course. Doesn't it seem like there should be a more efficient way to grade these assignments? Well, now there is. The **D2L Assignment Feedback** tool streamlines the grading process and makes it easier to contribute meaningful feedback to students' work.

There are three steps to grading assignments using the Desire2Learn Assignment Feedback tool.

- Step 1: Access the D2L Assignment Feedback tool.
- Step 2: Review the submission.
- Step 3: Grade submissions and provide feedback.

### **Step 1: Access the D2L Assignment Feedback tool.**

To access the Assignment Feedback tool, open any dropbox folder to which your students have submitted assignments. From inside the dropbox folder, make sure that you are working on the **Users** tab and not the File tab. In the table of student submissions, locate the student submission you want to grade. Once you've located the submission, click the **Leave Feedback** link that appears on the same line as that student's name.

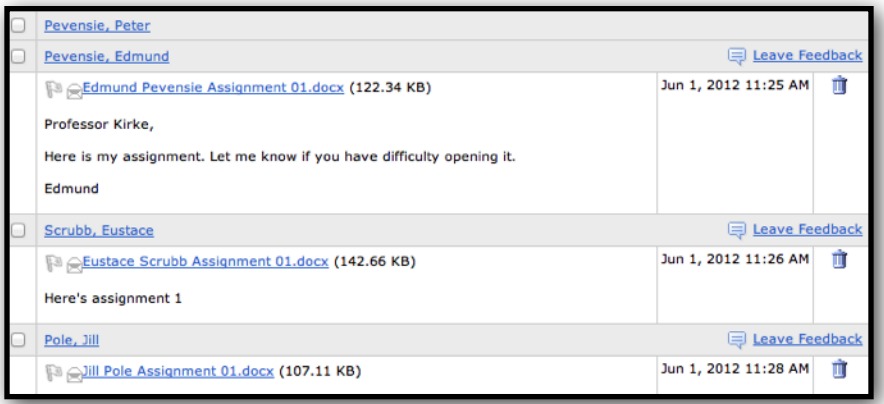

The D2L Assignment Feedback tool has an easy to use interface that is made up of two distinct areas:

- The **Submission List Panel** provides a summary of students assignment submissions.
- The **Evaluation Panel** allows instructors to review and modify submission details and grade submissions.

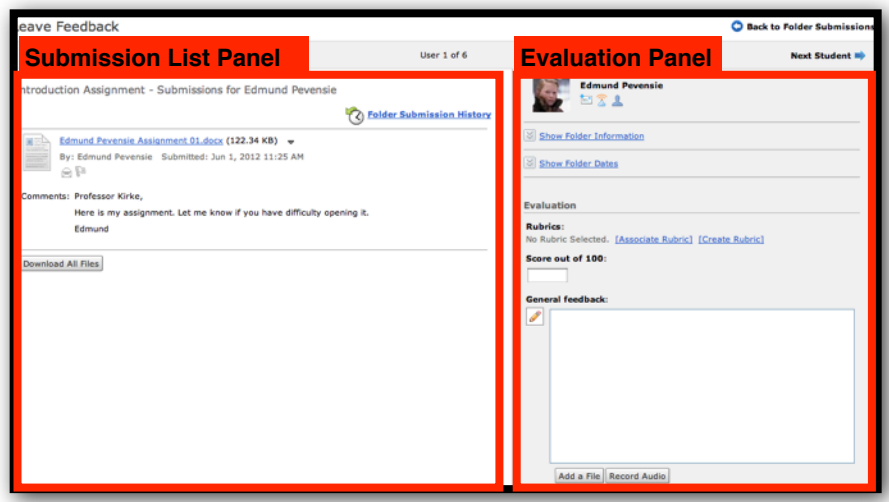

#### **Submission List Panel**

The Submission List Panel provides two grading options for instructors. First, instructors can download submissions to their computer. Once the files are on the instructor's computer, there is no need to remain online. The second option is to preview submissions with the document viewer. This option is the real strength of the Assignment Feedback tool. Now you can preview document submissions and instantly provide feedback. Simply click the name of the submitted file to preview it.

Only the following file formats can be previewed using Dropbox's document viewer:

- Microsoft Word (.doc, .docx)
- Microsoft PowerPoint (.ppt, .pptx, .pps)
- Adobe Acrobat (.pdf)
- Web (.htm, .html)
- Plain text (.txt)
- Images (.bmp, .gif, .jpg, .jpeg, .png)

If a student submits his or her work as a web file or plain text file, instructors can annotate the student's file and then attach those annotations as feedback.

#### **Evaluation Panel**

The Evaluation Panel allows instructors to grade an assignment and provide feedback to students.

## **Step 2: Review the submission.**

From the Submission List Panel of the D2L Assignment Feedback screen, click the name of the assignment submission to preview the file.

**IMPORTANT:** If the submitted assignment is a file that cannot be previewed with Dropbox's document viewer, the best option is to go back to the Folder Submission screen, click the Files tab, select the files you wish to review, download the selected files to your computer, review the submissions in the appropriate program, come back to the D2L Assignment Feedback screen, and the record grades and enter student feedback.

## **Step 3: Grade submissions and provide feedback.**

From the Evaluation Panel of the D2L Assignment Feedback screen, enter a grade in the **Score out of ###** textbox.

If you have a rubric associated with the assignment, click the name of the rubric. From the rubric screen, evaluate the student. When you're done, click the **Save & Record** button. This will transfer the score to the **Score out of ###** textbox.

If you have feedback you wish to share with students, type it in the General Feedback text area. You can attach a file and even record audio as part of your feedback.

Once you've completed the tasks, click the **Save** button or **Save & Next** to continue grading student submissions.